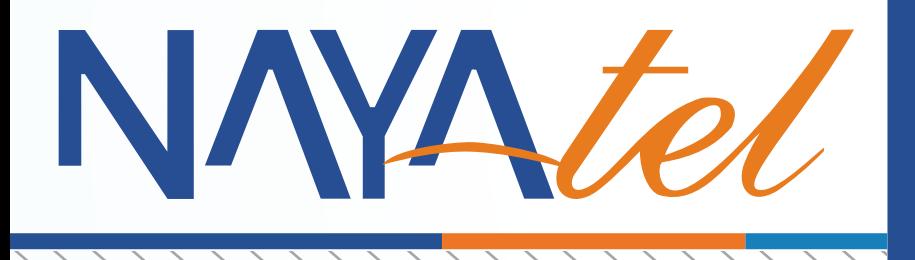

## **HDBox Smart Upgradation Manual**

Provided by: NAYAtel NOC

UAN: (051) 111 11 44 44 **www.nayatel.com /Nayatel.com** /Nayatel /Nayatel /Nayatel

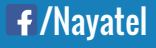

## **Kindly note that this manual is only for following series boxes:**

- 1. 0407001543xxxxxxx
- 2. 0407001619xxxxxxx
- 3. 0407001629xxxxxxx
- 4. 0407001649xxxxxxx
- 5. 0407001721xxxxxxx
- **1.** Download 1.15 firmware using below mentioned link

**"https://nayatel.com/wp-content/uploads/2019/06/1.15.rar"**

- **2.** Unzip the file "1.15" into the root directory of formatted USB (FAT 32 or NTFS). It should contain following two files
	- **1.** factory\_update\_param.aml (135 Bytes)
	- **2.** Pakistan\_H1.0\_S1.15.43R\_SVN144011\_20170907.2310 (272 MB)
- **3.** Insert the USB in HDBox Smart and restart it
- **4.** Keep pressing the back button from the remote as soon as you restart the HDBox until you see the following screen

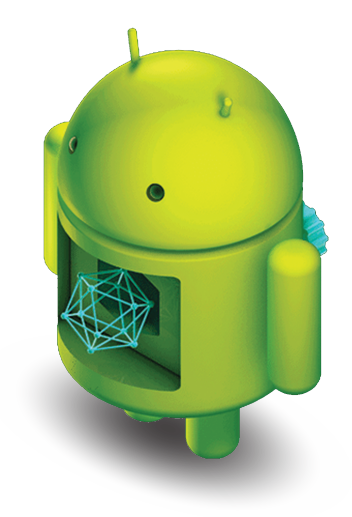

- **5.** When the up gradation is completed, HDBox Smart will reboot automatically
- **6.** After reboot go to Settings  $\rightarrow$  About. Software version should be 1.15R
- **7.** Do not reboot or turn off HDBox Smart during up gradation.

**Note**: If box gets stuck during installation, re-try by changing the format of the USB.

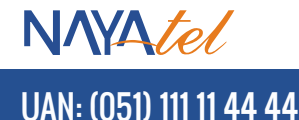

2

UAN: (051) 111 11 44 44 www.nayatel.com /Nayatel